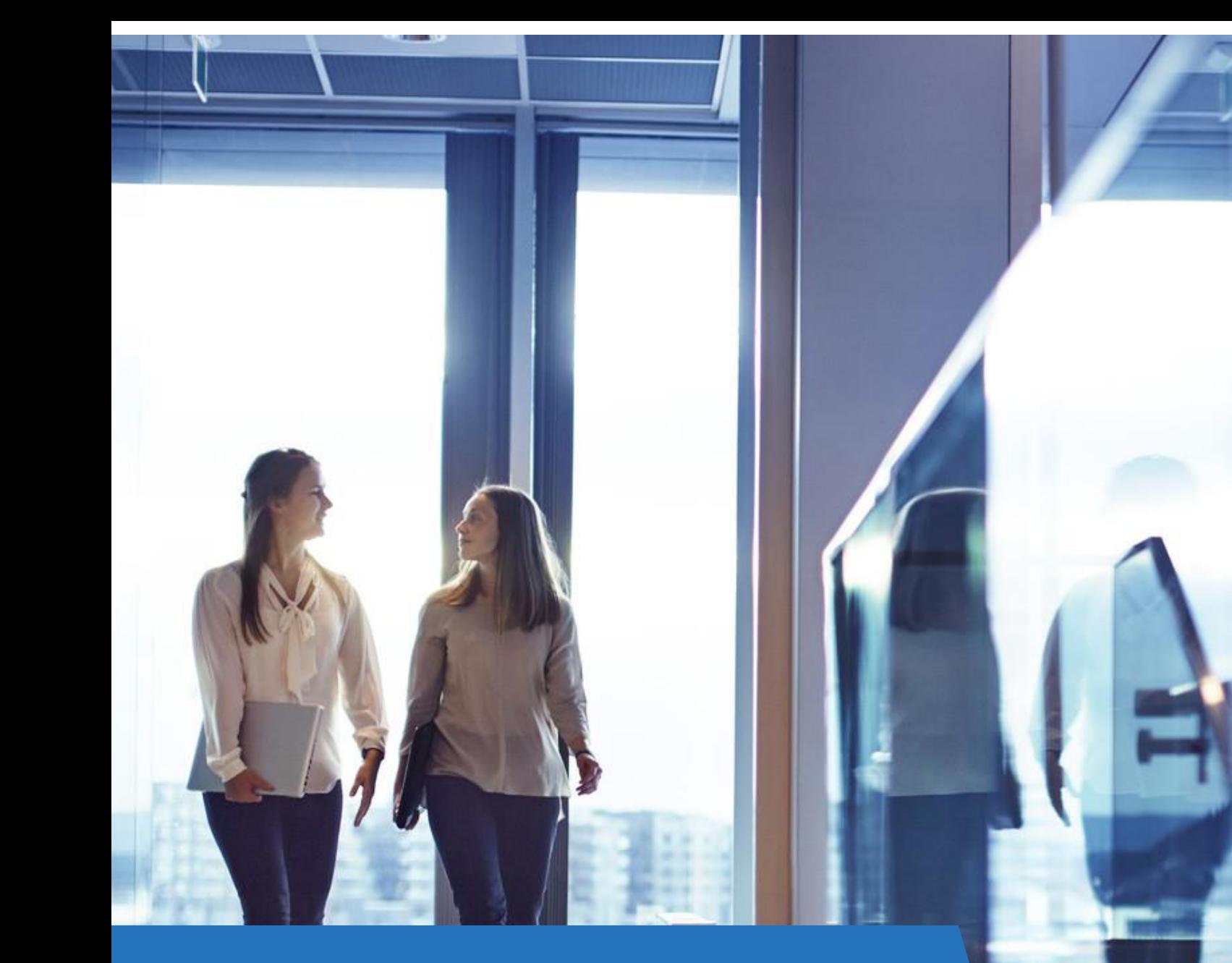

# Visma HR Indlæs oplysninger

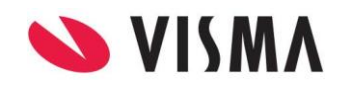

### Indholdsfortegnelse

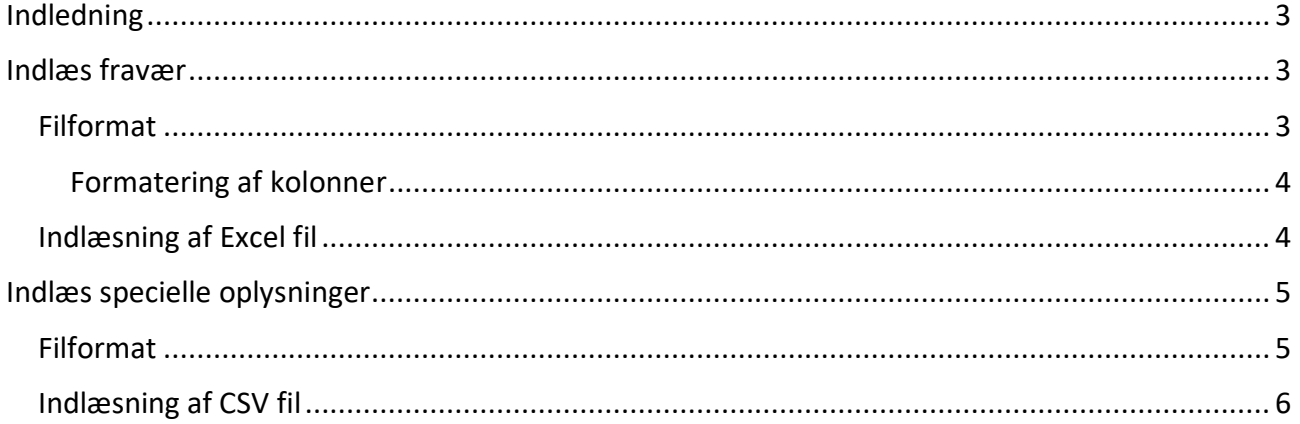

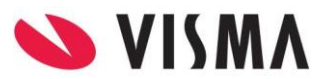

#### <span id="page-2-0"></span>Indledning

I Visma HR kan du indlæse fravær og specielle oplysninger via menupunktet 'Indlæs oplysninger'.

Indlæsning af øvrige data sker via decentral indlæsning i Visma Løn.

#### <span id="page-2-1"></span>Indlæs fravær

Alle fraværskoder kan indlæses via Visma HR, det gælder både standard fraværskoder fra Visma Løn og virksomhedens egne 3-cifrede fraværskoder i Visma HR.

Ved indlæsning af fravær, som kræver godkendelse, får fraværet status Afventer. Fravær, der ikke kræver godkendelse, vil automatisk få status Godkendt. Status på fravær er kun aktuelt for virksomheder med Leder- og medarbejdermodul.

Vigtigt: Fravær indlæses pr. firma (arbejdsgiver) – der skal altså dannes én fil pr. firma.

#### <span id="page-2-2"></span>Filformat

Fravær indlæses i Excel format. Nedenfor vises de felter, der kan indlæses. Hvert feltnavn svarer til en kolonneoverskrift. Det er vigtigt, at overskrifterne på kolonnerne skrives på engelsk, nøjagtigt som vist nedenfor.

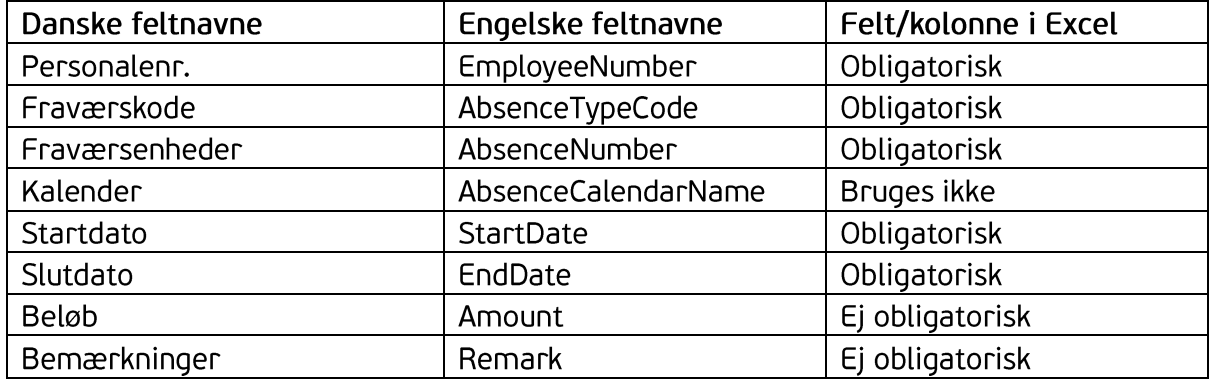

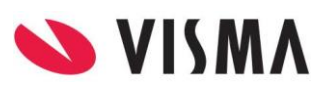

#### Eksempel på fraværsfil

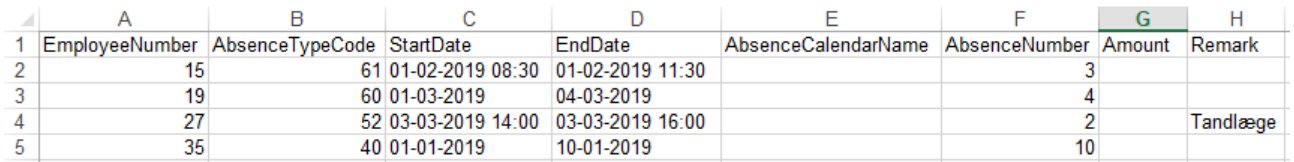

Kolonnernes placering/rækkefølge har ingen betydning for indlæsningen, så længe kolonnerne har de korrekte engelske overskrifter.

#### <span id="page-3-0"></span>Formatering af kolonner

Følgende datoformater kan bruges:

- dd-mm-åååå  $\bullet$
- $\bullet$  dd-mm-åå
- ddmmåååå  $\bullet$
- ddmmåå  $\bullet$

Datokolonner skal formateres som tekst ved formaterne ddmmåå og ddmmåååå for at undgå sletning af foranstillede nuller. På fraværsregistreringer, hvor fraværstypen er i timer, kan der angives klokkeslæt sammen med datoformatet.

Fraværsenhed skal også formateres som tekst for at bevare evt. foranstillede nuller.

Talformatet i antal- og beløbskolonnerne skal være #,##. Decimalseparatoren skal være 'komma', men punktum kan benyttes, hvis programmet afvikles med internationale indstillinger. Talformatet må ikke indeholde tusindtalsseparator.

Undgå specielle tegn i bemærkninger.

#### <span id="page-3-1"></span>Indlæsning af Excel fil

- Vælg fanen Fravær i menupunktet Indlæs oplysninger
- Vælg firma/arbejdsgiver
- Klik på 'upload' og find fraværsfilen
- Klik på Åbn fil med fraværsregistreringer

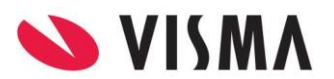

Ved indlæsning valideres data i filen. Er der ingen fejl, vises 'Ændringer er gemt'. Er der derimod fejl i filen, som f. eks. overlap på startdato eller ugyldig fraværskode, vises dette således:

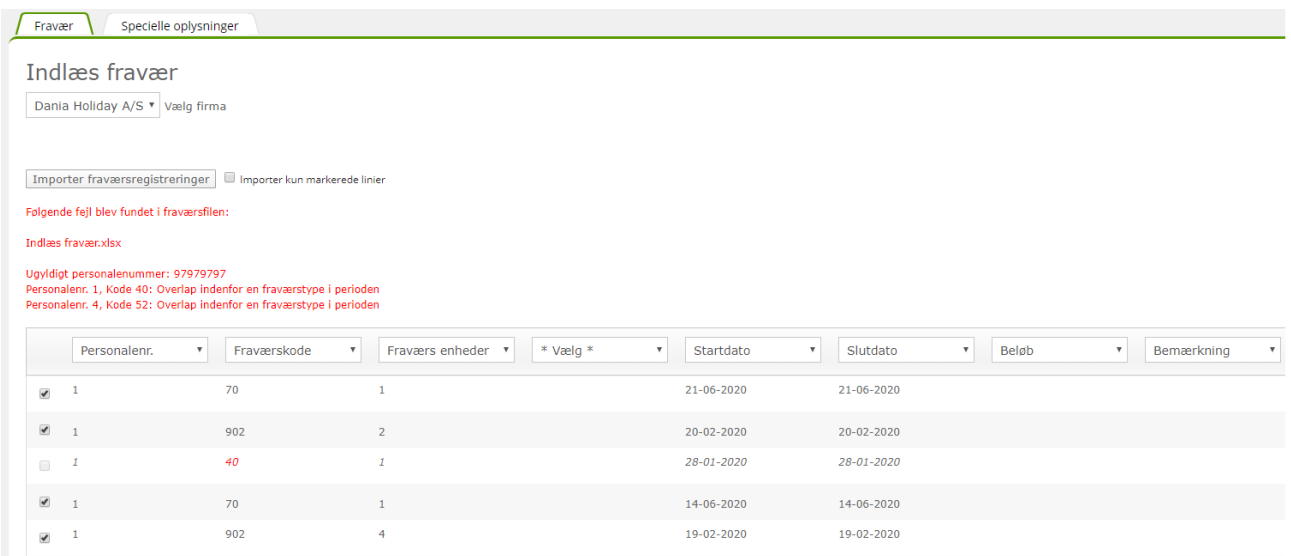

Du kan sætte markering i 'Importer kun markerede linjer'. Klik på 'Importer fraværsregistreringer' hvorefter fraværslinjer uden fejl indlæses. Du kan manuelt fjerne markeringer ud for fraværslinjer, som du alligevel ikke ønsker indlæst.

Fraværslinjer med fejl skal rettes i Excel filen, hvorefter filen indlæses igen. Kun fravær, der ikke allerede er indlæst, vil blive indlæst igen.

Bemærk: Hvis fraværsfilen ikke kan indlæses, kan det skyldes, at filen kommer fra et tidsregistreringssystem, således at der gemmer sig noget formatering i filen, som systemet ikke kan læse. Løsning kan være at kopiere fraværsdata over i et nyt Excel ark, hvorefter filen kan indlæses.

#### <span id="page-4-0"></span>Indlæs specielle oplysninger

Specielle oplysninger på medarbejderne kan oprettes via indlæsning. Det er ikke muligt, at ændre eller slette specielle oplysninger på medarbejderne via indlæsning.

#### <span id="page-4-1"></span>Filformat

Specielle oplysninger indlæses i CSV format. Filen skal indholde følgende kolonner:

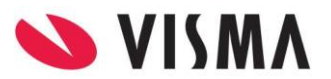

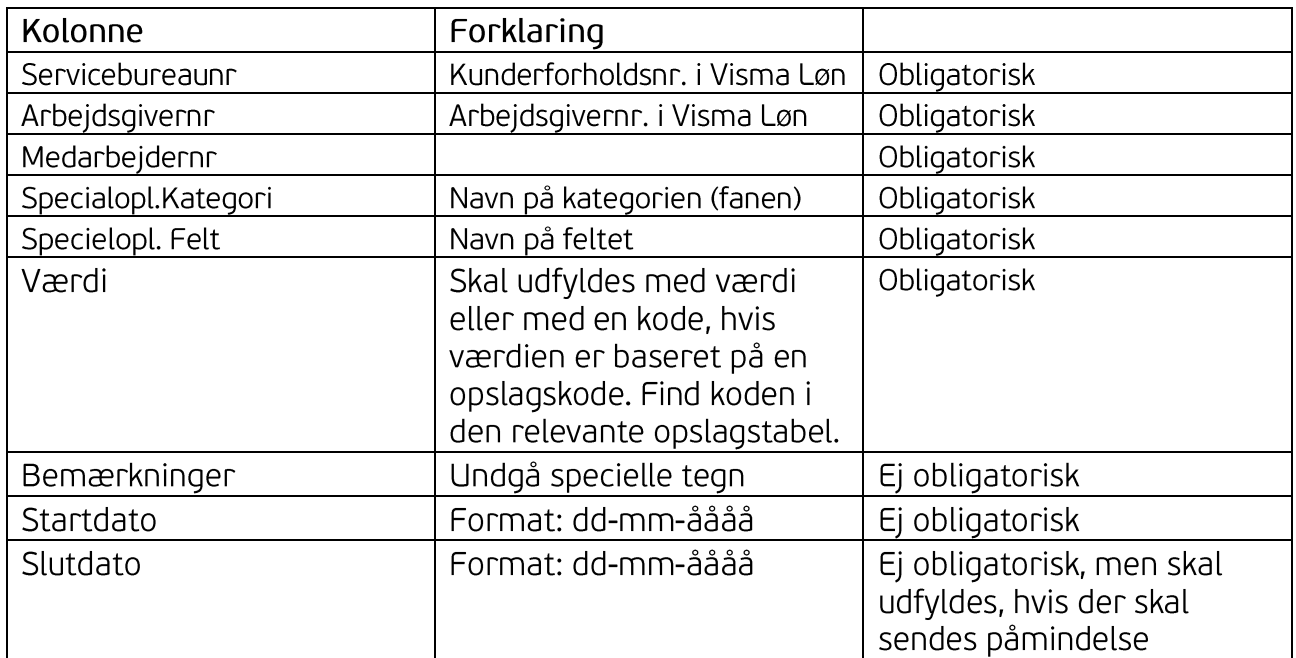

Kolonnneoverskrifterne skal bibeholdes i CSV filen ved indlæsning.

 $\overline{D}$  $E = \begin{bmatrix} 1 & F \end{bmatrix}$  $H = 1$  $B$  $\mathsf C$  $\overline{G}$  $\sim 1$ 1 SERVICEBUREAUNR ARBEJDSGIVERNR MEDARBEJDERNR Specialopl.Kategori Specielopl. Felt Værdi Bemærkninger Startdato Slutdato

#### <span id="page-5-0"></span>Indlæsning af CSV fil

- Vælg fanen Specielle oplysninger i menupunktet Indlæs oplysninger
- Klik på 'upload' og find filen med specielle oplysninger
- · Klik på Indlæs

Inden indlæsning valideres data i filen, og en forhåndvisning ses. Er der fejl i filen vises info om hviklen linje og kolonne, der er fejl i. Herefter er der disse to muligheder:

- Ret fejl og indlæs fil igen
- · Indlæs og ignorer fejl

Er der ingen fejl, vises 'Data er importeret'.

Bemærk: Der kommer ingen fejlbesked, hvis man indlæser den samme fil to gange, men oplysningerne bliver registeret to gange på medarbejderne.

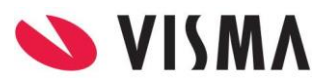

#### Fravær Specielle oplysninger

#### Indlæs specielle oplysninger

Du kan indlæse specielle oplysninger ved at uploade en CSV fil. Hvis du vil ændre eller slette eksisterende oplysninger, kan du gøre det i Specielle Oplysninger i menuen under Medarbejdere.

Vælg fil ved at trykke på ikonet nedenfor.

#### [6] Specielle opl-indlæs.csv

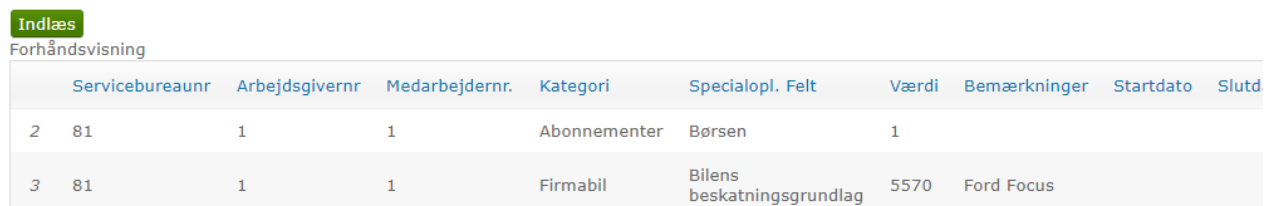

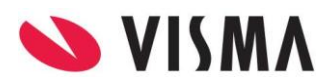